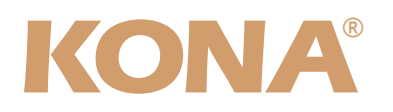

# Release Notes̶KONA version 9.0.3

#### 対応製品:KONA 3G/3/LHi/LHe/LSe/Io Express

#### 全般

このリリースは、上記AJA製品用のソフトウェアです。他社のビデオキャプチャカードまたはドライバをインス トールしたことのあるコンピュータに、KONA/Io Expressをインストールする場合は、インストールを行う前に、 KONAソフトウェアに付属する「AJA Conflict Checker」を使用してください。「AJA Conflict Checker」は新 しいドライバをインストールするにあたって取り除く必要がある古いドライバやソフトウェアファイルを特定する のに役立ちます。また、初めてAJA製品を使う場合は、Read Me First書類、ユーザマニュアルを必ず確認してくだ さい。

### 重要な記載事項ー必ずお読みください

• Version 9.0.3ドライバは、Final Cut Studio (2009)またはFinal Cut Studio 2に対応していますが、Final Cut Studio 2ではすべての機能をご利用頂けません。各バージョンがサポートするFinal Cut Proのバージョンは次の通 りです。

FCP 7~6.0.x - Kona ソフトウェア バージョン 9.0.3(Snow Leopard 及びLeopard OS対応) FCP 7~6.0.x - Kona ソフトウェア バージョン 6.5(Leopard, OS対応) FCP 6.0.x - Kona ソフトウェア バージョン 6.0.3(Leopard, Tiger OS対応)

- 以前のバージョンから引き継いだ簡易セットアップがFinal Cut Pro 7で正しく機能しない場合がありますのでご注 意ください。
- AJAは、KONAシリーズの各ボードに対して専用のドライバソフトウェアを提供しています。誤ったドライバソフト ウェアをインストールするとKONAコントロールパネルに「No Board」という警告が表示されます。使用する KONAカードに対して正しいドライバソフトウェアがインストールされているかどうかをご確認ください。
- 以前のバージョンのドライバソフトウェアを使用しなければならない場合は、次の手順に従って現在使用中のドラ イバソフトウェアをアンインストールする必要があります。新しいバージョンの上に古いバージョンのドライバをイ ンストールすることはしないでください。
	- 1. KONA Uninstallerを起動し、実行します。
	- 2. その後、望ましいKONAソフトウェアをインストールしてください。

また、ドライバをインストールした後に、Macが起動しなくなった場合は、セーフブート(Shiftキーをおしながら 起動)後にドライバをアンインストールし、NDD版のドライバをご使用ください。NDD版ドライバをインストール した場合、Macintosh Desktop Display機能はご利用頂けません。

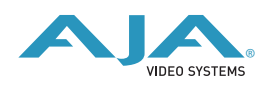

# 改良と修正点

- MacOS X 10.6.8環境下でカーネルパニックが起こる可能性がある問題を修正
- QuickTimeアプリケーションでコンソールウィンドウがビデオ出力に一致するように更新されなかった問題を修正
- 有効なビデオ信号が扱われなかった時のオーディオ問題を修正
- ステレオ収録機能の改善 (KONA 3 & KONA 3G)
- SONY 倍速キャプチャー機能の改善 (KONA 3 & KONA 3G)

### Mac本体の推奨設定

Mac本体のPCIスロットに関する設定は、下記のページを参照してください。 <http://www.aja-jp.com/kona-system-configuration.html>

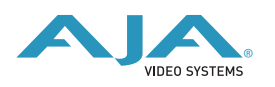

### KONA 3ファームウェアアップデート

KONA version 9.0.3をインストールする場合、KONA 3ボードのファームウェアをアップデートする必要がありま す。

※すでにKONA 3 旧バージョンソフトウェアによってファームウェアのアップデートを行っている場合でも、最新 のファームウェアにアップデートする事を推奨します。

以下の手順に従ってファームウェアのアップデートを行ってください。

【手順】

- 1. ドライバソフトウェアのインストールが成功したら / アプリケーション / AJA Utilitiesフォルダ 内にある"AJA KONA Firmware Updater"アプリケーションを起動してください。
- 2. 起動後に"Continue"ボタンを数回押してアップデートの作業を続けま す。
- 3. 右図の囲欄に、現在のファームウェアバージョンが表示された ら"Install"ボタンを押してファームウェアのアップデートを行いま す。
- 4. ファームウェアのインストールが完了したら、"Quitボタン"を押し、 アップデータを終了させます。その後、Mac Pro本体をシステム終了 させ、電源をOFFにします。

.<br>Welcome to the AJA KONA Firmware Updater This application will download new firmware to your<br>AJA KONA board.  $\Theta$  Read Me  $\Theta$  Installi You can get technical support by sending example<br>rangeort@aja.com. News and other information product including software updates are a<br>from the AJA website at http://www.aja.com  $\Theta$  Finish Up You will now be guided through the steps ne<br>install this firmware. Go Back Continue A CHA KONA Firmware Updater: 2008/12/17 17:01:04  $\Theta$  Introdu Click Install to update the firmware on you<br>AIA KONA PCI Express board to version:  $\Theta$  Read Me 2008/12/17 17:01:04  $\Theta$  Installin e Finish Up  $\sim$ Revert to 32 Bit DMA Firmware (Go Back) (Install  $\Theta$   $\Theta$   $\odot$  AJA KONA Firmware Updater: 2008/12/17 17:01:04 Eignance Update:  $2.008j12/117 - 117.01204$ <br>Current Firmware Version: 2008/12/17 17:01:04<br>The new firmware has been downloaded to the AJA<br>KONA bard's memory. To complete the AJA KONA<br>Firmware Update, you must Shart Degray  $\Theta$  Read Me e Installie NOTE: A power off/on cycle is needed to load the a<br>firmware into hardware. A restart is not sufficient.  $\Theta$  Finish Up

Go Back Quit

**AO** AJA KONA Firmware Updater: 2008/12/17 17:01:04

5. 電源がOFFになったことを確認し、5秒ほど待ってから電源を入れ起動させます。 Note:再起動を選択しただけでは、新しいファームウェアがロードされません。必ずシステム終了さ せる必要があります。

重要:アップデート中はMac Pro本体の電源を落とさないでください。また、アップデートプロセス が開始した後にアップデータを終了しないでください。

#### 以前のファームウェアに復帰する場合

KONAソフトウェアをバージョン6.0より前のものに戻す必要がある場合に は、KONA 3のファームウェアも32bitファームウェアに戻さなければなり ません。32bitファームウェアに戻すには、「AJA KONA Firmware Updater」アプリケーションを使用して、「KONA 3ファームウェアアッ プデート:手順3」まで進んでください。ファームウェアのバージョンが表 示されている画面で、「Revert to 32 Bit DMA Firmware」チェックボッ クスにチェックを入れ「Install」ボタンを押します。その後は、アップデー ト後の手順と同じく、Mac Pro本体を終了し、数秒後にシステムを起動してください。

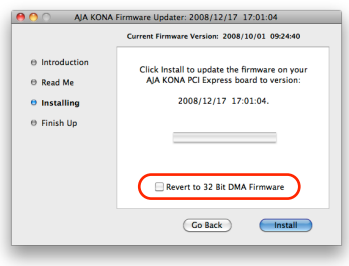

<http://www.aja-jp.com>

## KONA 3G / LHi / Io Expressファームウェアアップデート

KONA 3G/LHi/Io Expressソフトウェアは、ドライバと同時にファームウェアアップデータを「/アプリ ケーション/AJA Utilitiesフォルダ」にインストールします。このアップデータは、Macが起動する際に 自動でドライバとファームウェアを比較し、バージョンが不一致の場合は自動的にファームウェアアップ データが起動してアップデートを促します。ファームウェアアップデータが自動で起動した場合は、 ファームウェアのアップデートを行うことをお勧めします。

※ファームウェアアップデータは起動プロセスの早い時期に処理を行うため、Finderなどのウインドウに 隠されてしまい、ファームウェアアップデータの表示が見えなくなる場合があります。この問題を回避す るため、ドライバーのインストールを行った場合は、再起動の前に全てのウインドウを閉じておくことを お勧めします。

ファームウェアのアップデートを行う場合は、以下の手順に従ってください。

#### 【手順】

1. KONA ソフトウェア/Io Expressソフトウェアのインス トールが成功したら、/アプリケーション/AJA Utilities フォルダ内にある「AJA KONA Firmware Updater」アプ リケーションを確認し、起動してください。ファームウェ アアップデータが起動すると、右図のような画面が表示さ れます。

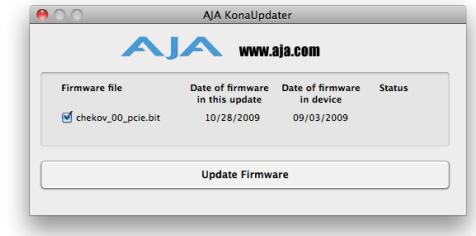

- 2. チェックボックスにチェックが入っているかを確認してください。チェックが入っている場合 は、ボードのファームウェアが古いのでアップデートが実行されます。チェックが入っていない 場合はアップデートされません。
- 3. Update Firmwareボタンを押すと、右図のようなダイアロ グが表示されます。内容を確認後にContinue Updateボタ ンを押してください。

ダイアログの内容: "ファームウェアのアップデートには 約45秒の時間を要します。アップデートが完了する前に 作業を中断することは、KONA 3G/LHi/Io Expressが故 障する原因になります。中断してしまった場合は、カード をセーフブートモードで起動させ、再度ファームウェア アップデート作業を行う必要があります。"

4. アップデータがKONA 3G/LHi/Io Expressにファーム ウェアのダウンロードを開始すると、進捗状況をアップ データスクリーンに表示します。全てのファイルのダウン ロードが完了すると、ステータス欄に「Success」と表示 され、Installation Completeのダイアログとともにアッ プデート作業が完了します。OKボタンを押した後、Mac を再起動してください。

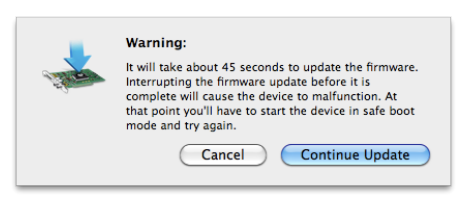

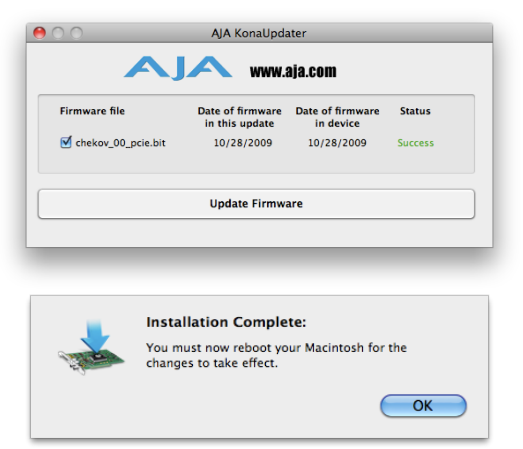

重要:アップデート中はMacの電源を落とさないでください。また、アップデートプロセスが開 始した後にアップデータを終了しないでください。

#### KONA LHi のセーフブート手順

ファームウェアのアップデート中に停電やその他の事故によって処理が中断された場合、KONA LHi が正 常に使用出来なくなる可能性があります。その場合、以下の手順にしたがってKONA LHi を正常な状態に 戻す必要があります。

【手順】

- 1. Macの電源を落とし、Mac側面のパネルを外して内部が見える ようにしてください。
- 2. Mac内部のKONA LHi カードを確認してください。 (取り外す必要はありません)
- 3. 右の写真を参考にセーフブートボタンを確認してください。

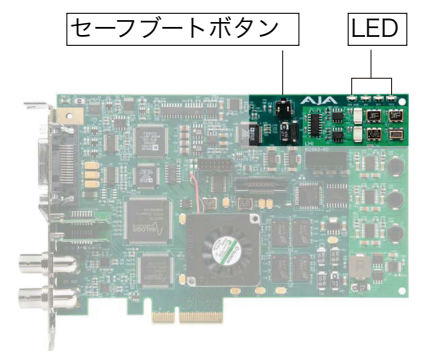

- 4. セーフブートボタンを押しながら、Macの電源を入れてください。
- 5. 赤と緑のLEDが両方とも点灯するまでセーフブートボタンを押し続けてください。
- 6. 手を放し、Macが完全に起動するまで待ちます。
- 7. /アプリケーション/AJA Utilitiesフォルダの中にあるAJA KonaUpdaterを起動し、 前述の「ファームウェアのアップデート」手順にしたがってアップデートを実行してください。